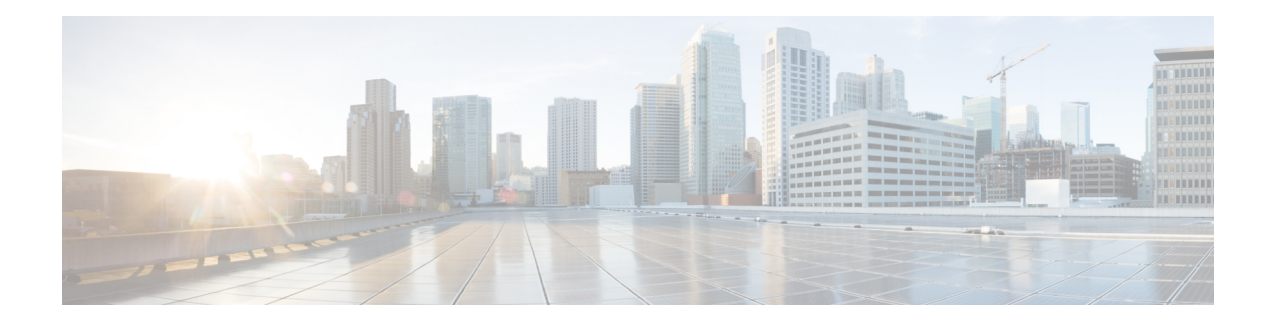

# **View Device Details**

The following topics explain how to get more information about your network devices. You can also generate a variety of device reports that provide hardware and software details, CPU and memory utilization, general device health, and so forth. For information on these reports, see Device [Reports](bk_CiscoEPNManager_2_2_1_UserAndAdministratorGuide_chapter11.pdf#nameddest=unique_111). For information on inventory collection, see How Is Inventory [Collected?](bk_CiscoEPNManager_2_2_1_UserAndAdministratorGuide_chapter2.pdf#nameddest=unique_72).

- Find [Devices,](#page-0-0) on page 1
- Get Basic Device [Information:](#page-0-1) Device 360 View, on page 1
- View a Device's Local [Topology](#page-4-0) from the Device 360 View, on page 5
- View the Network's Hardware [Inventory,](#page-5-0) on page 6
- Get Complete Device [Information:](#page-5-1) Device Details Page, on page 6
- View and [Manage](#page-9-0) Devices Using the Chassis View, on page 10
- View [Device](#page-17-0) Ports, on page 18
- View Device [Interfaces,](#page-18-0) on page 19
- View Device [Modules,](#page-22-0) on page 23
- View [Environment](#page-23-0) Information (Power Supplies, Fans), on page 24
- View Device [Neighbors,](#page-23-1) on page 24
- Get More [Information](#page-24-0) About Links, on page 25
- View [Circuits/VCs,](#page-24-1) on page 25
- View [Satellites,](#page-24-2) on page 25
- Create User [Defined](#page-25-0) Fields for Custom Values, on page 26

## <span id="page-0-1"></span><span id="page-0-0"></span>**Find Devices**

The quickest way to find a device is to use the quick search text boxes displayed at the top of the Network Devices table (**Inventory > Device Management > Network Devices**). You can enter partial strings for a device name, IP address, or software version, or choose from the values for reachability, admin status, and Inventory Collection. If user defined fields have been created, you can also search by user defined field values. Devices are also organized into device groups, which you can view by choosing **Inventory > Device Management > Network Devices** and selecting a device type from the **Device Group** list.

# **Get Basic Device Information: Device 360 View**

The Device 360 view is a pop-up window that provides quick information about a device, its inventory, and its status. This includes device alarms, modules, interfaces, neighbors, and chassis.

To launch a Device 360 view:

- Click the "i" icon next to an IP address in almost any device table
- From the network topology, click a device in an expanded group, then click **View**

The Device 360 view provides general device and performance information at the top of the view, and more detailed interface information in tabs in the lower part of the view. The information the Device 360 view displays depends on the device type and configuration. The Device 360 view provides the following information.

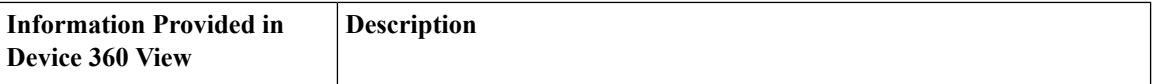

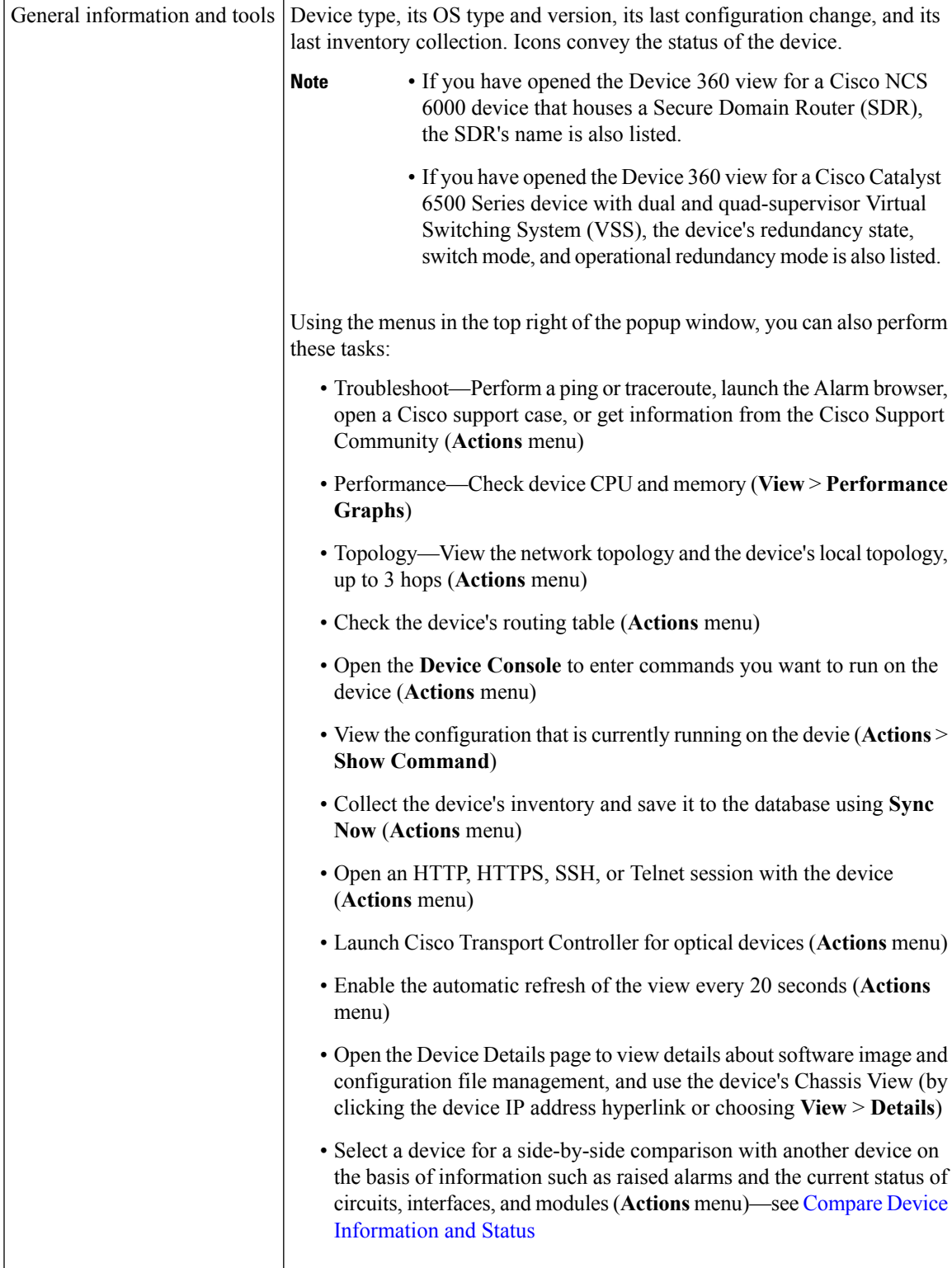

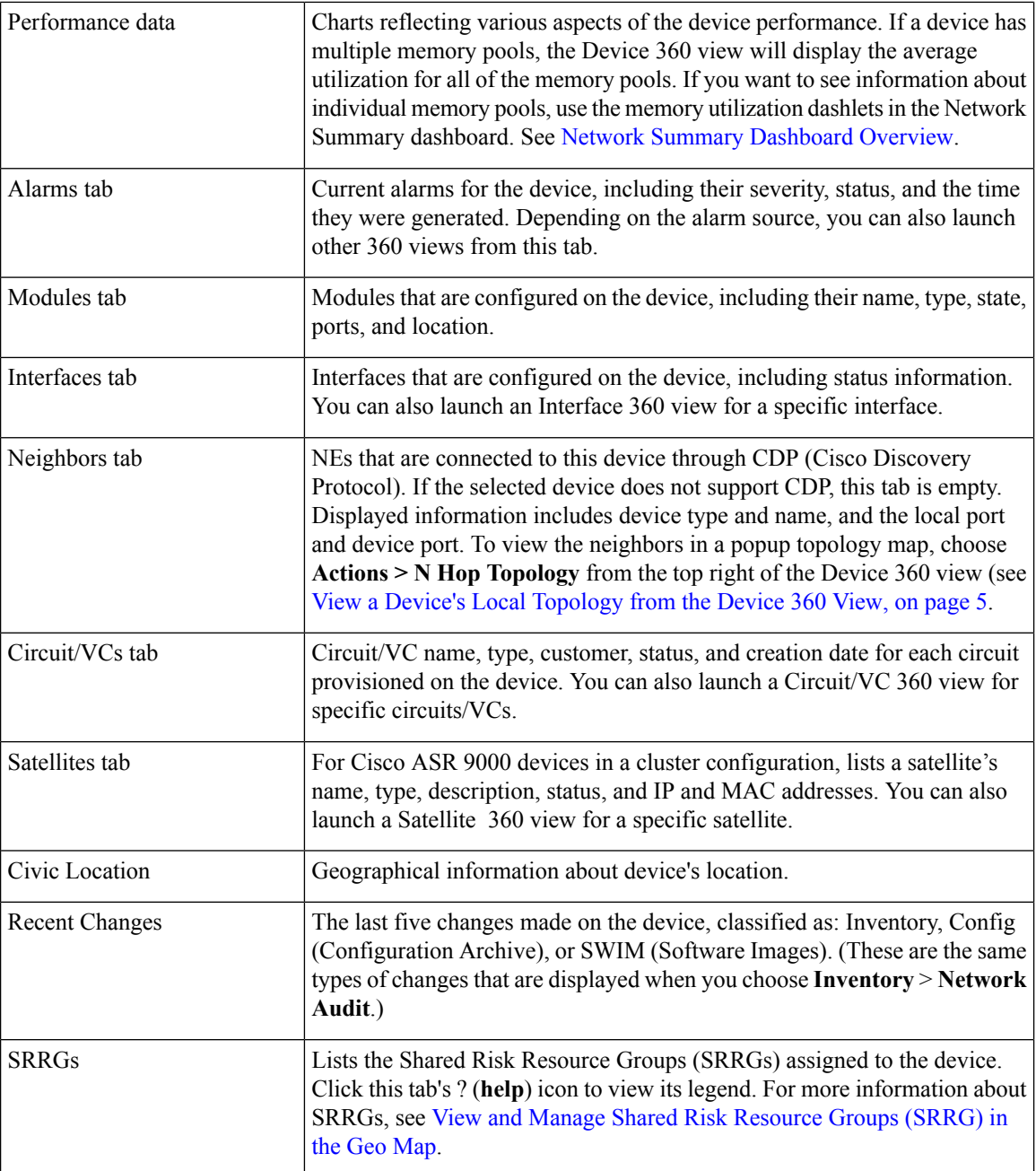

You can also view a specific device in the topology map by choosing **Actions** > **Network Topology** (at the top right of the Device 360 view).

## <span id="page-3-0"></span>**Compare Device Information and Status**

From the **Comparison View**, you can perform a side-by-side comparison of multiple devices, viewing information such as raised alarms, the status of modules, interfaces, and circuits on those devices, and a summary of recent changes that have been made. To compare devices, do the following:

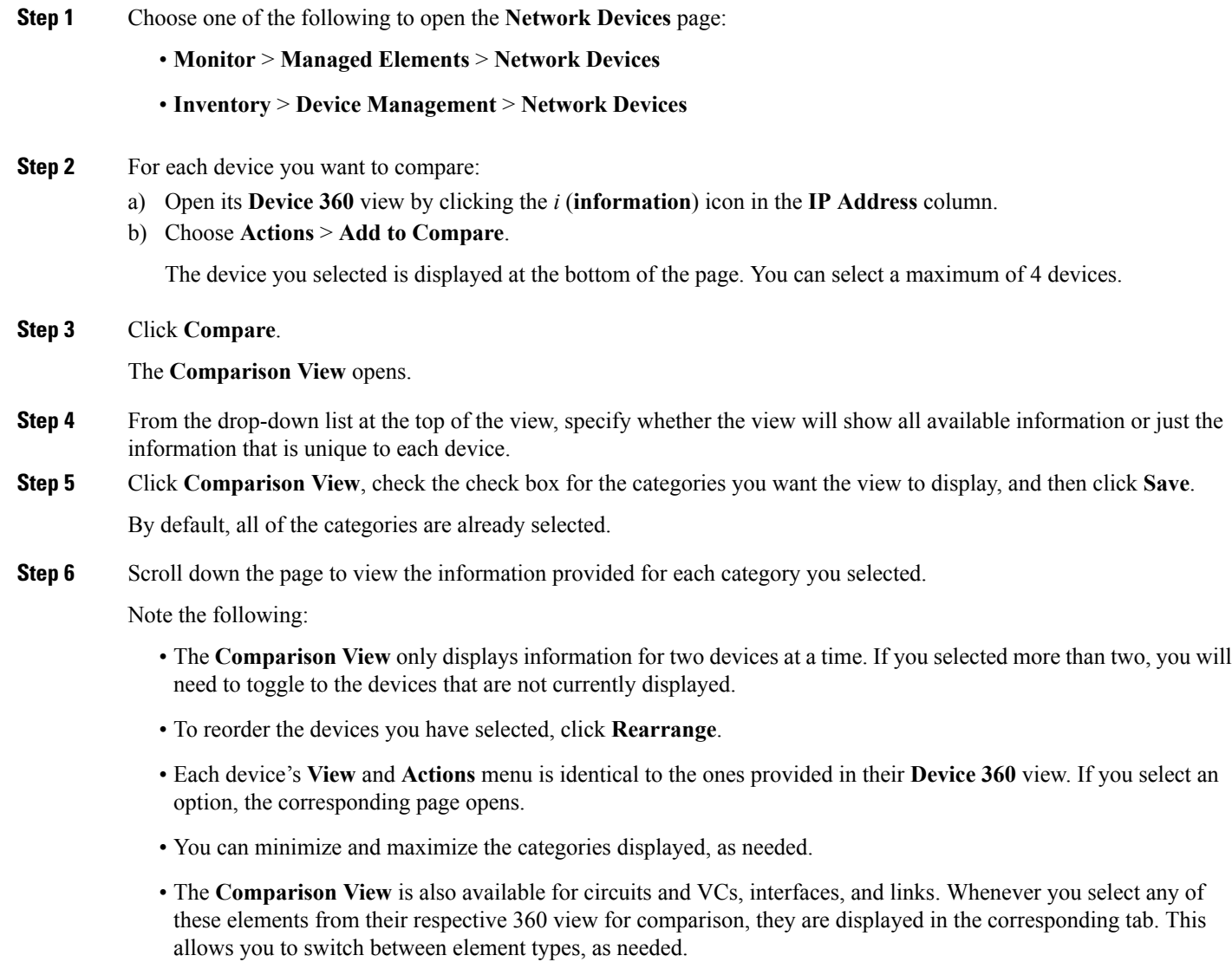

• When you are done comparing devices, click **Back** at the top of the view and then click **Clear All** at bottom of the page. If tabs for other element types are still displayed, you will need to clear them as well.

# <span id="page-4-0"></span>**View a Device's Local Topology from the Device 360 View**

You can launch a small topology window from the Device 360 view that displays the network topology around a device, up to 3 hops.

**Step 1** Open the Device 360 View for the device in which you are interested.

- Click the "i" icon next to an IP address in almost any device table.
- From the network topology, click a device in an expanded group, then click **View**.
- **Step 2** Choose **N-Hop Topology** from the Actions drop-down menu (at the top right of the Device 360 view).

**Step 3** Adjust the popup window to show the information you need.

- Click the edit icon
- Select a hop count (1-3) from the Hop drop-down list.
- Select a topology map layout from the Layout drop-down list.
- <span id="page-5-0"></span>**Step 4** Save your changes, and use the pan and zoom tools to view the results.

## **View the Network's Hardware Inventory**

Use this procedure to view basic hardware information for all devices in the network—the product name, physical location, serial number, manufacture date, and so forth.

#### **Step 1** To view device-level information:

- **1.** Choose **Inventory** > **Device Management** > **Network Inventory**.
- **2.** Use the Quick Filters to locate specific devices. For example, to list the hardware information for all ASR devices, enter **\*ASR\*** in the Product Name field.
- **Step 2** To view element-level information, use one of these methods:
	- Get the information from the Device Details page. See Get Complete Device [Information:](#page-5-1) Device Details Page, on [page](#page-5-1) 6.
	- Get the information from the Chassis View. See Open the [Chassis](#page-9-1) View, on page 10.
	- Run a hardware report. See Device [Reports](bk_CiscoEPNManager_2_2_1_UserAndAdministratorGuide_chapter11.pdf#nameddest=unique_111).

# <span id="page-5-1"></span>**Get Complete Device Information: Device Details Page**

For the most comprehensive information about a device, view the Device Details page. It provides in-depth inventory information and configuration options.

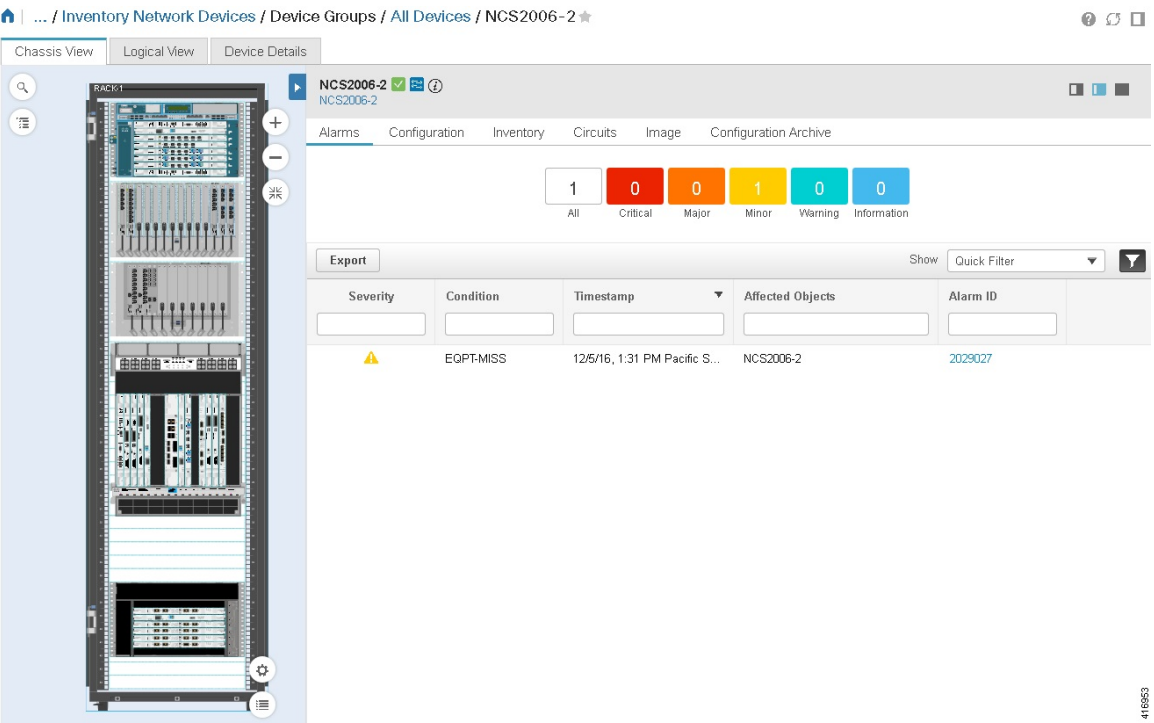

To launch the Device Details Page:

- From a Device 360 view—Click the IP address hyperlink or choose **View** > **Details**.
- From a network devices table—Click the device name hyperlink in a device table.

The tabs that are displayed here depend on your selection in the Chassis View. They are described in the following table:

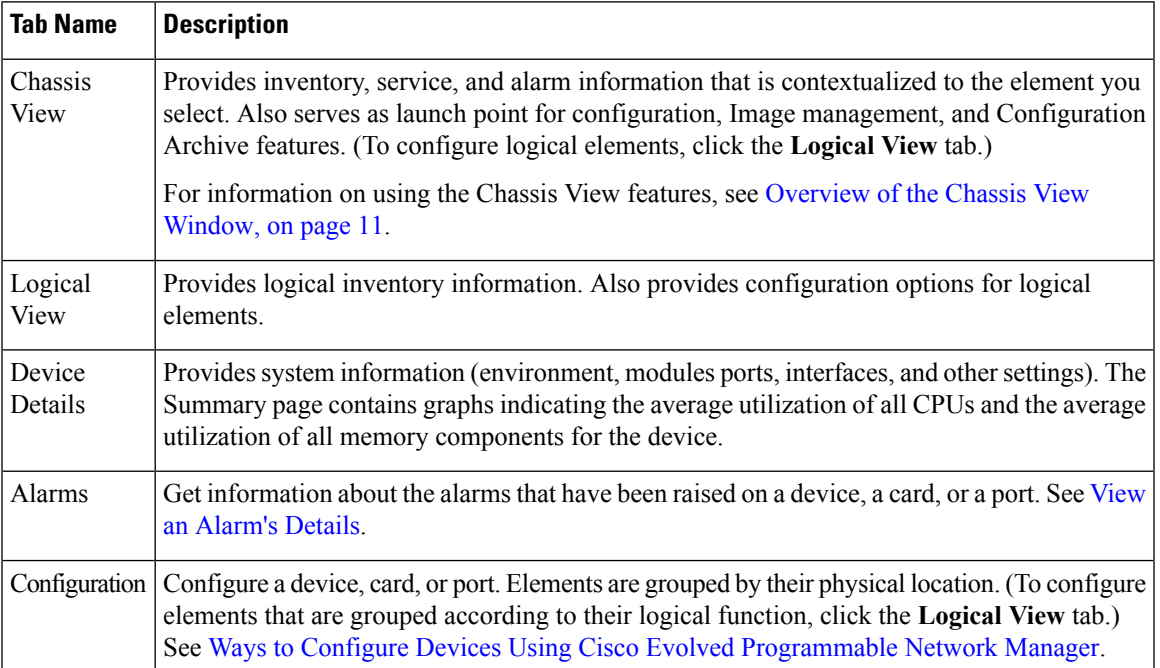

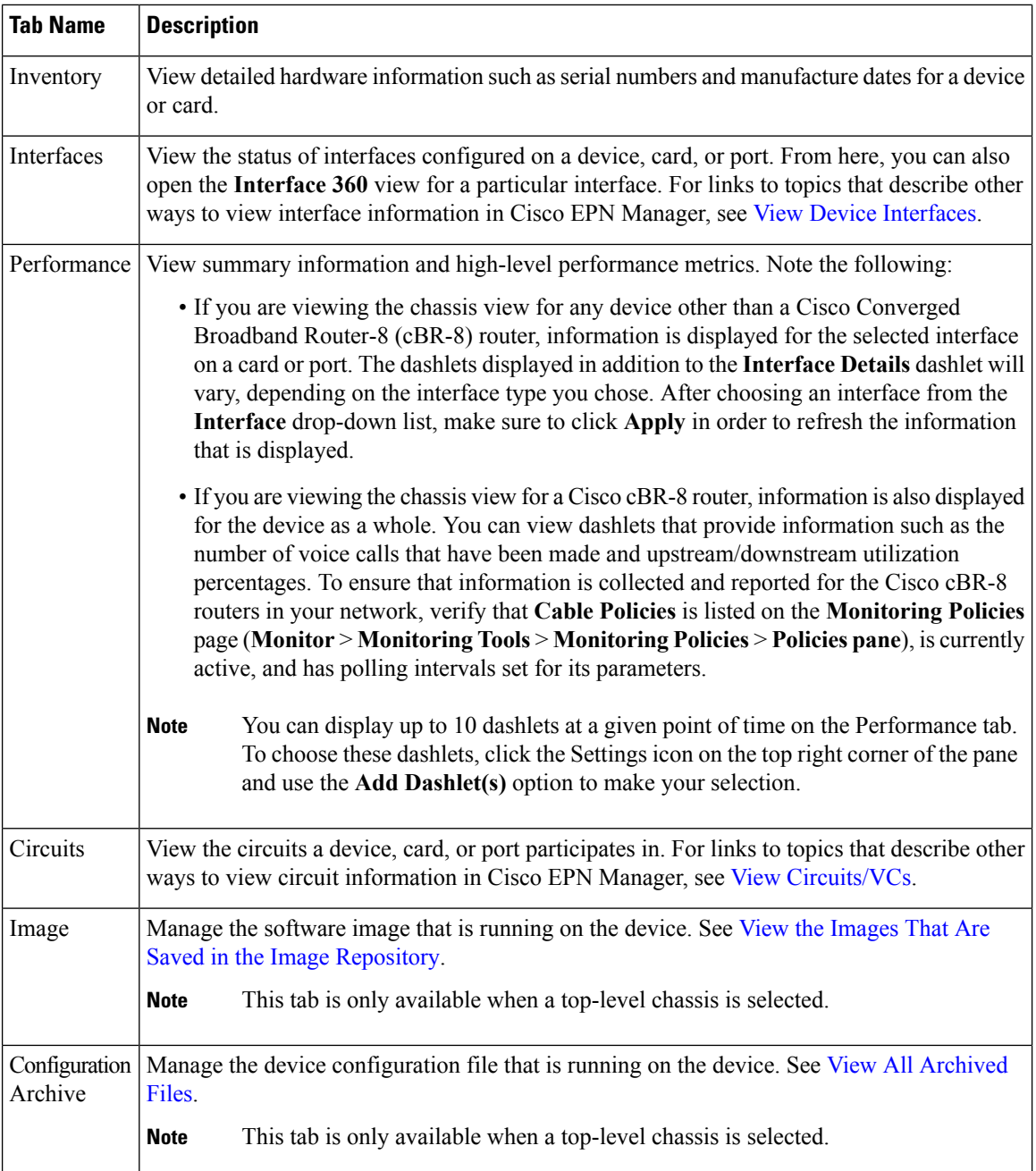

## **Configure Interfaces from the Device Details Page**

Complete the following procedure to configure an interface from the Device Details page:

**Step 1** With a device's Chassis View open, click the **Launch Configuration** link.

The Device Details page opens.

**Step 2** Click the **Logical View** tab.

**Step 3** From the **Features** pane, choose **Interfaces >** the interface type you want to configure.

**Step 4** Complete the instructions specific to the interface type you chose to add or edit an interface (see [Configure](bk_CiscoEPNManager_2_2_1_UserAndAdministratorGuide_chapter12.pdf#nameddest=unique_127) Interfaces).

### **Update Cisco NCS 1000 Interface Settings**

You can quickly update the **Admin Status**, **Wavelength (nm)**, and **Loopback** settings for interfaces configured on a Cisco NCS1000Series device from its Device Details page. To do so, complete the following procedure.

- **Step 1** Open the Device Details page for a Cisco NCS 1000 Series device, as described in Get Complete Device [Information:](#page-5-1) [Device](#page-5-1) Details Page, on page 6.
- **Step 2** Click the **Configuration** tab.

The page updates, displaying 3 sub-tabs: **Optics**, **Ethernet**, and **Coherent DSP**.

- **Step 3** Click the sub-tab for the interface type you want to update.
- **Step 4** Make the necessary changes:

#### **Method 1**

- **1.** In the interfaces table, locate the interface you want to update.
- **2.** Click the parameter you want to change to open a drop-down list.
- **3.** Choose the value you want to set, then click **Save**.

#### **Method 2**

**1.** Click the radio button for the interface you want to update, then click the pencil (**Edit**) icon.

The **Edit** *interface type* dialog box opens.

- **2.** Choose the value you want to set from the available drop-down lists, then click **Apply**.
- **3.** Click **OK** to confirm your changes.

Note the following:

- For Optics interfaces:
	- You can update the **Admin Status** and **Wavelength (nm)** parameters.
	- You can only set a new wavelength value if the **Optics Type** parameter is set to **DWDM**.
- For Coherent DSP and Ethernet interfaces:
	- You can update the **Admin Status** and **Loopback** parameters.
	- You can only set a new loopback value if the **Admin Status** parameter is set to **Testing**.
	- If you set the **Loopback** parameter to **Line**, Cisco EPN Manager applies the same configuration applied for a facility loopback. A facility loopback tests the line interface unit (LIU) of a card, the electrical interface assembly (EIA), and related cabling.

• If you set the **Loopback** parameter to **Internal**, Cisco EPN Manager applies the same configuration applied for a terminal loopback.

## <span id="page-9-0"></span>**View and Manage Devices Using the Chassis View**

The Chassis View provides an interactive model of a device chassis and its hardware elements. From the Chassis View you can:

- View the contents of a chassis.
- Check the state of chassis elements and quickly locate problems.
- View alarmed elements and launch views that provide alarm details.
- Configure interfaces (using the launch point that opens the Device Details page).

The elements that are displayed in the Chassis View depend on the device type and the elements that are configured on the device.

Note that Admin users do *not* have read/write access to chassis views by default. To enable access for this user group, open the **Users, Roles & AAA** page, choose **User Groups**, and then check the **Chassis View Read and Write** check box (under **Network Monitoring** in the **Tasks Permissions** tab). See [View](bk_CiscoEPNManager_2_2_1_UserAndAdministratorGuide_chapter25.pdf#nameddest=unique_130) and Change the Tasks a Group Can [Perform.](bk_CiscoEPNManager_2_2_1_UserAndAdministratorGuide_chapter25.pdf#nameddest=unique_130)

See these topics for information about how to launch and use the Chassis View:

### <span id="page-9-1"></span>**Open the Chassis View**

The following table describes the various ways you can open the Chassis View. If a device does not provide these launch points, it means the device does not support the Chassis View. For a list of devices that support the Chassis View, see [https://www.cisco.com/c/en/us/support/cloud-systems-management/](https://www.cisco.com/c/en/us/support/cloud-systems-management/evolved-programmable-network-epn-manager/products-device-support-tables-list.html) [evolved-programmable-network-epn-manager/products-device-support-tables-list.html](https://www.cisco.com/c/en/us/support/cloud-systems-management/evolved-programmable-network-epn-manager/products-device-support-tables-list.html).

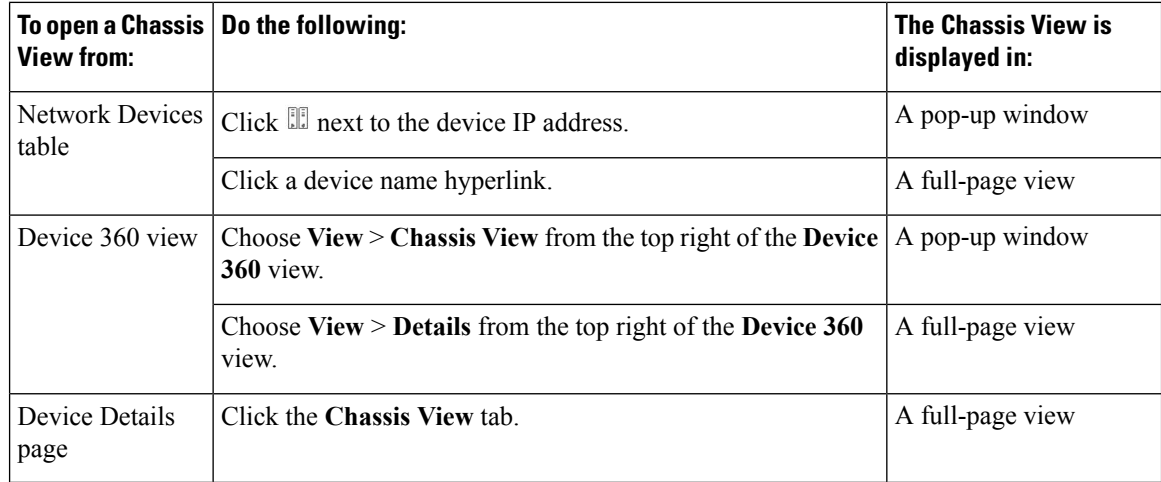

To open a full-page Chassis View from a Chassis View pop-up window, click the **Launch Configuration** link in the top right corner of the window.

### **Permissions Required to View and Configure Devices Using the Chassis View**

The following table describes the Chassis View permissions that are granted to members of the Cisco EPN Manager user groups. These permissions cannot be edited. For more information on user groups, see [Control](bk_CiscoEPNManager_2_2_1_UserAndAdministratorGuide_chapter25.pdf#nameddest=unique_132) the Tasks Users Can [Perform](bk_CiscoEPNManager_2_2_1_UserAndAdministratorGuide_chapter25.pdf#nameddest=unique_132) (User Groups)

- Full access(read and write)—Usersin this group can view and configure devices using the Chassis View.
- Read-only access—Users in this group can use the Chassis View to view devices but not to configure them.
- Write-only access—Users in this group can use the Chassis View to configure devices but not view them (only applies to the NBI Write group).

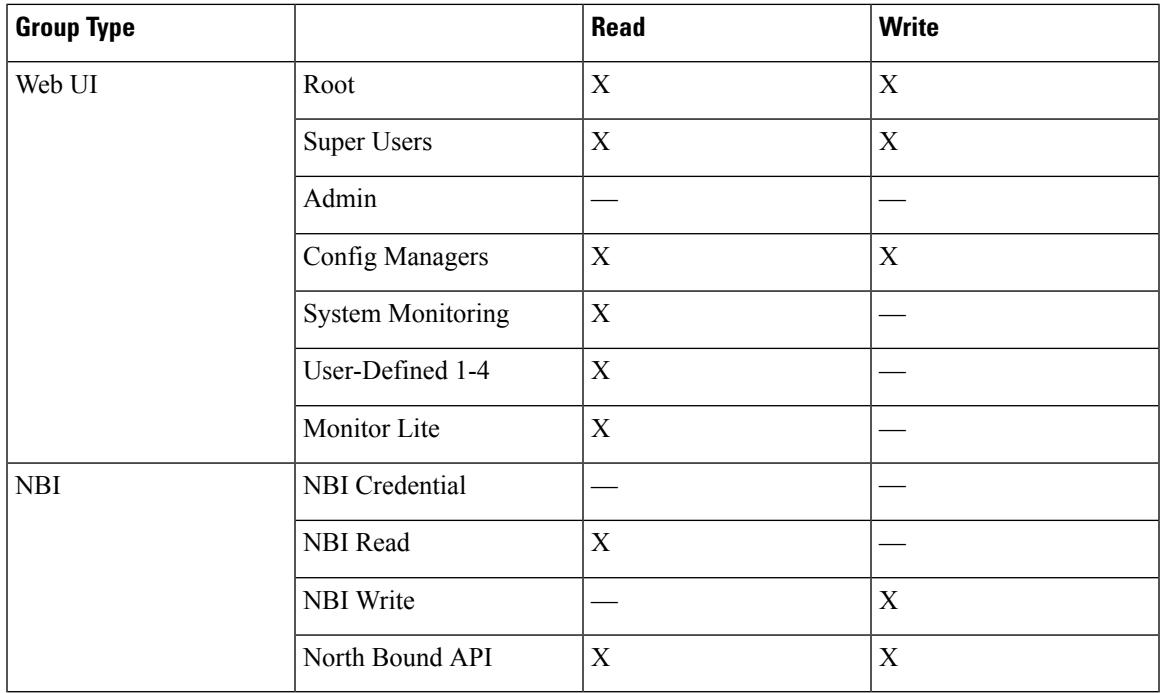

• No access—Users in this group cannot access or use the Chassis View.

### <span id="page-10-0"></span>**Overview of the Chassis View Window**

The following illustration shows the Chassis View for a Cisco ASR 903 router.

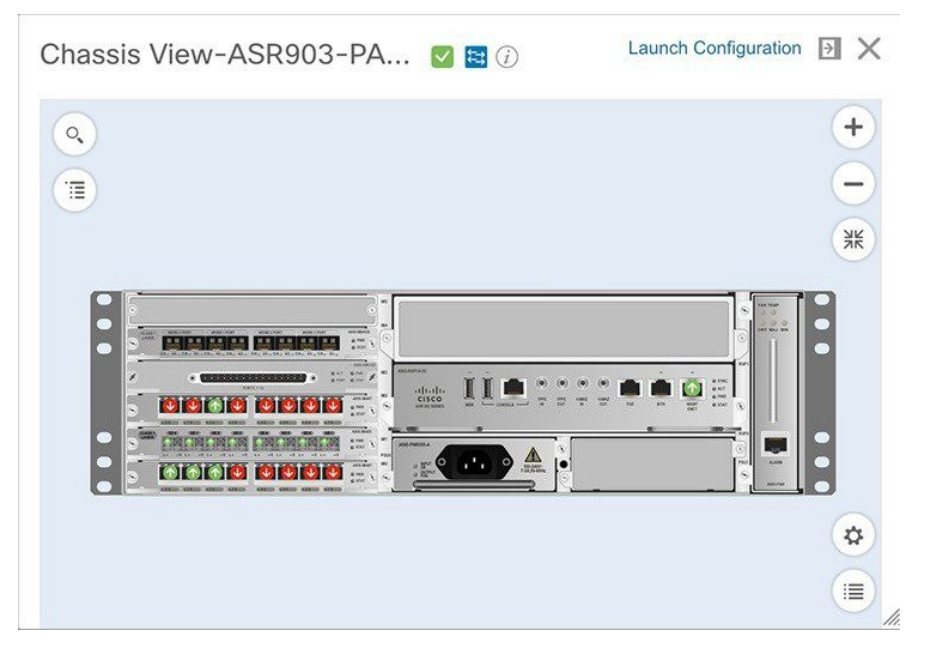

In this example, the user then clicked a port that is currently down.

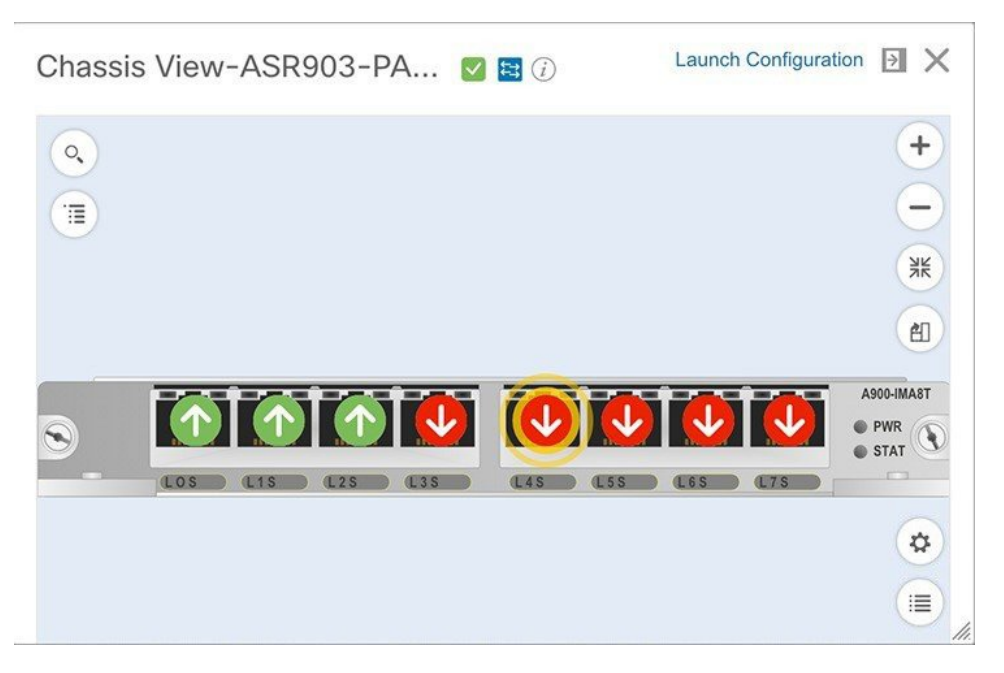

The Chassis View updates, displaying only the line card module that the port resides on and zooming in on it. The port pulsates in the Chassis View to help the user locate it. The badges displayed on the ports in this module indicate the primary status of those port (see Port or [Interface](#page-14-0) States, on page 15). Some elements may be surrounded by colored lines to indicate their state (out of service, pre-provisioned, and so forth). To

open a key that explains the meaning of the badges and these other indicators, click  $\Box$  at the bottom right of the Chassis View.

If a device has multiple chassis or shelves, each chassis or shelf is displayed in the same Chassis View (for an example, see View Mixed Chassis, [Multi-Chassis,](#page-15-0) and Multi-Shelf Devices in the Chassis View, on page [16](#page-15-0)). If a card image cannot be retrieved, the Chassis View displays a question mark alongside the card name.

Note the following:

- The colors rendered in the Chassis View may not match your physical device because the Chassis View displays a generic image that is packaged with Cisco EPN Manager .
- If you have opened the Chassis View for a Cisco NCS 6000 device that houses a Secure Domain Router (SDR), both the device type and the SDR's name are displayed at the top of the Chassis View. Keep in mind that there may be cases where the SDR label for a device that belongs to a cluster or a user-defined group is not displayed (since auto-clustering is applied to devices based on their proximity).

The following table describes the Chassis View's components and their function:

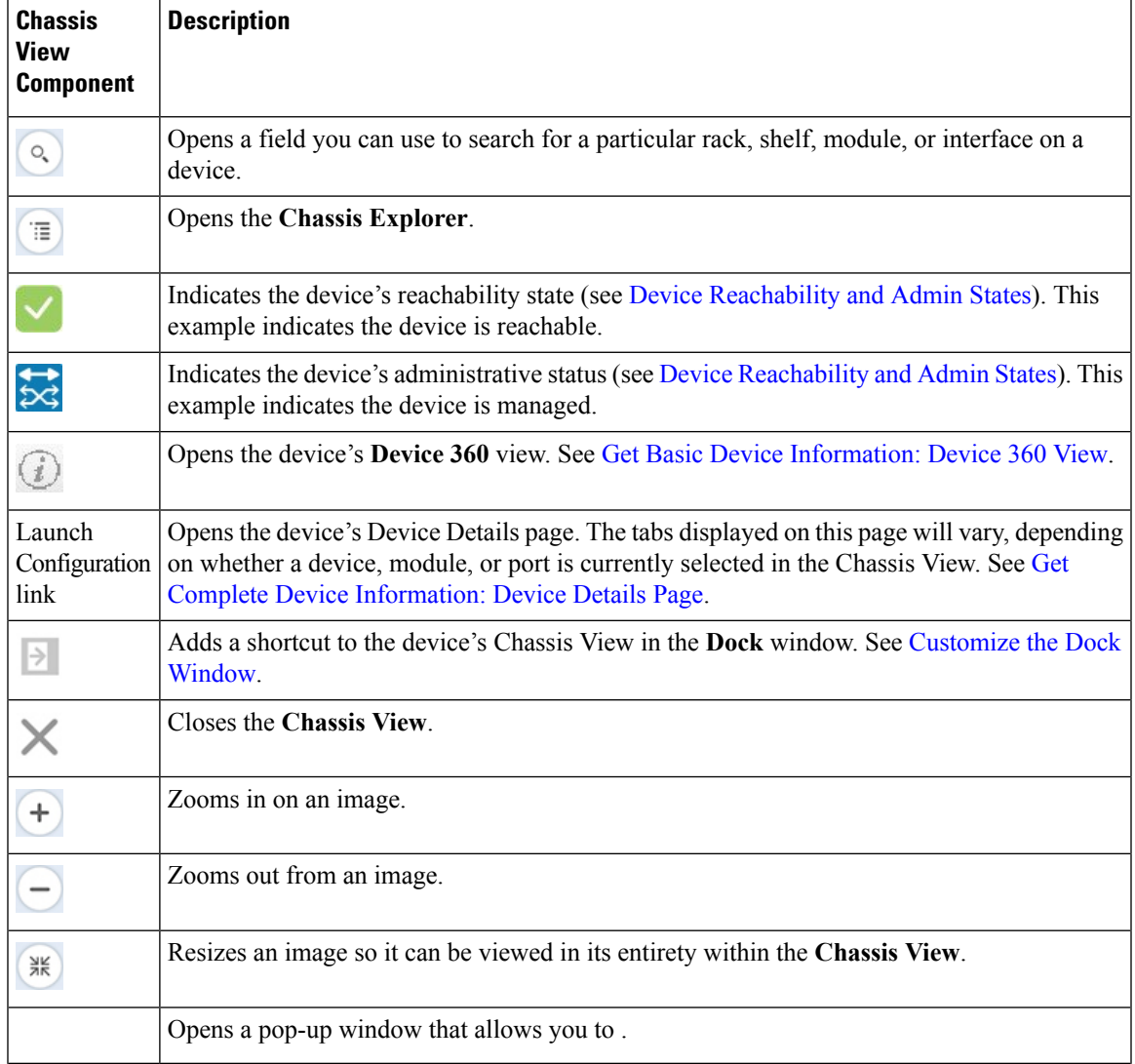

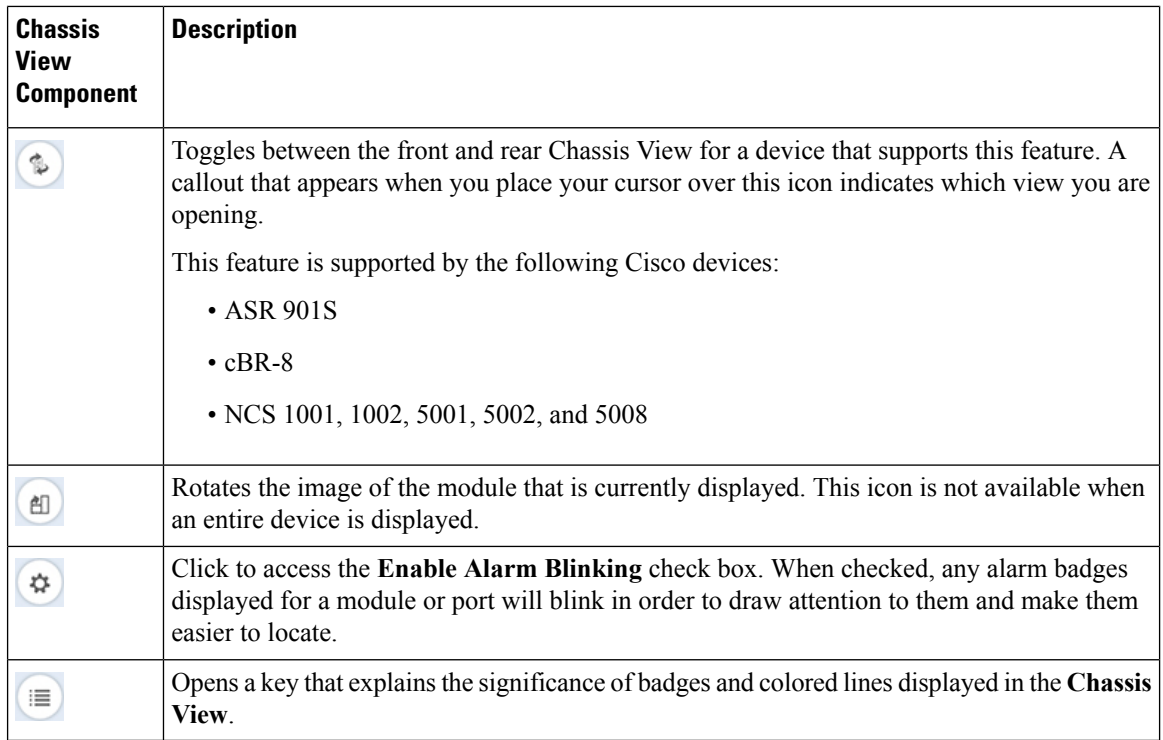

## **View Network Element State Information in the Chassis View**

Badges, lines, and colors provide information about the operational state, elements and components in a device. Click the **Legends** icon at the bottom right of the Chassis View to display a key that lists what the badges, lines and colors mean.

See these topics for more information:

- Equipment [Operational](#page-13-0) States (Chassis View), on page 14
- Port or [Interface](#page-14-0) States, on page 15

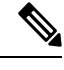

Port state information is not shown for the CFP ports on an A9K-400G-DWDM-TR line card as these ports are not yet supported. **Note**

### <span id="page-13-0"></span>**Equipment Operational States (Chassis View)**

The equipment operational states represent the running state of the network element.

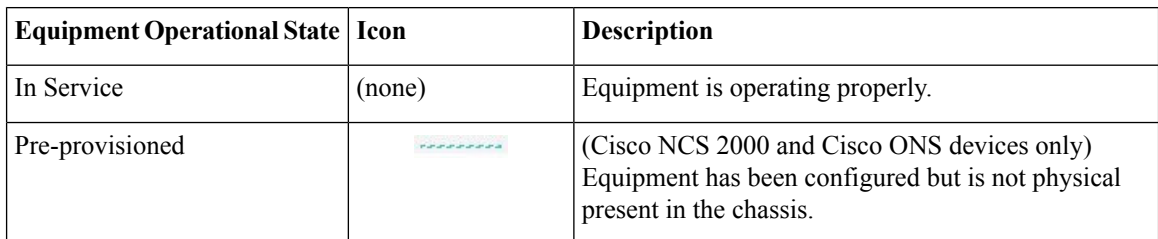

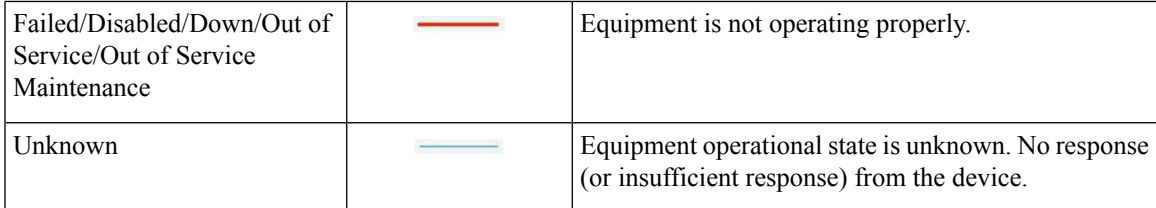

### <span id="page-14-0"></span>**Port or Interface States**

**Port or Interface Primary States**—Conveys the most important state information for a port or interface by combining the admin and operational states. The Multilayer Trace displays either a port's primary state or alarm status. For the Chassis View, if an element does not support the changing of color to indicate a state change, you can still get the state change information from the alarm that is generated.

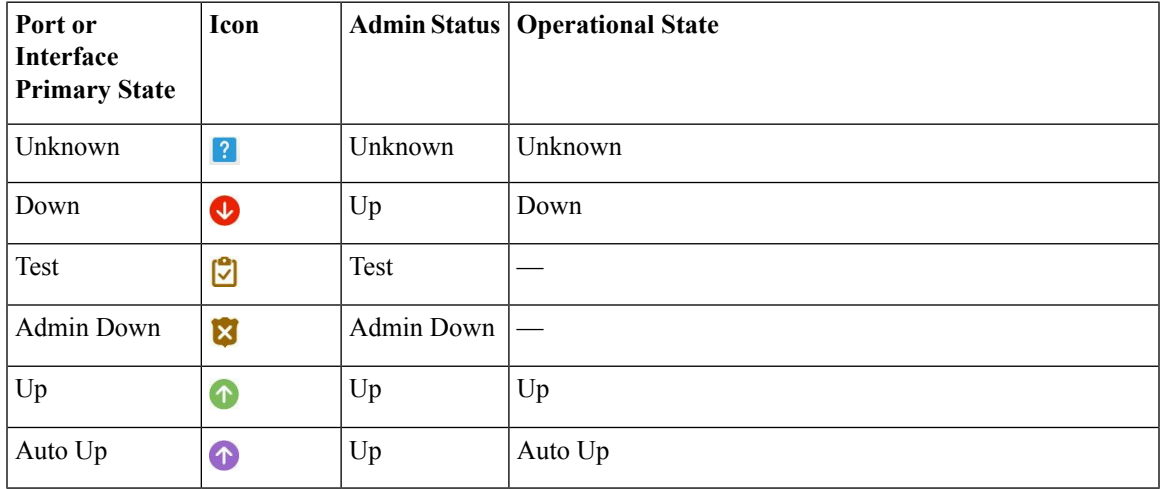

**Port or Interface Admin Status**—Represents the configured state of the port or interface (for example, if an administrator has manually shut down a port).

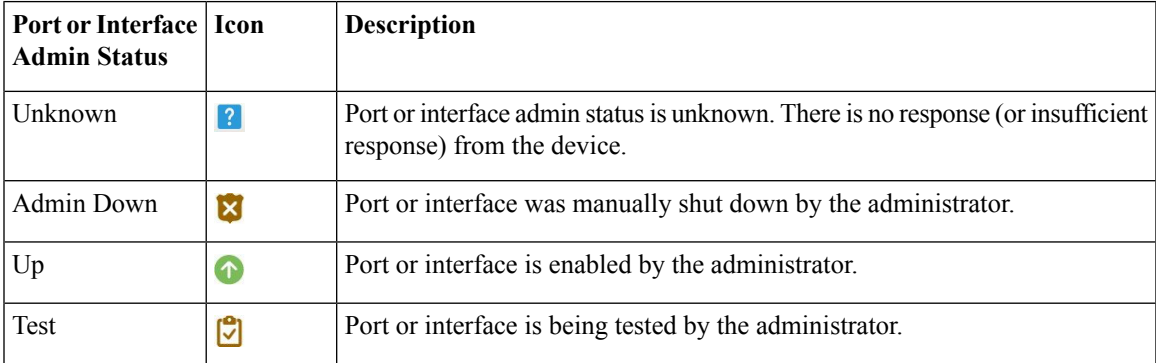

**Port or Interface Operational State—Conveys the port or interface's running state and whether it is working** properly.

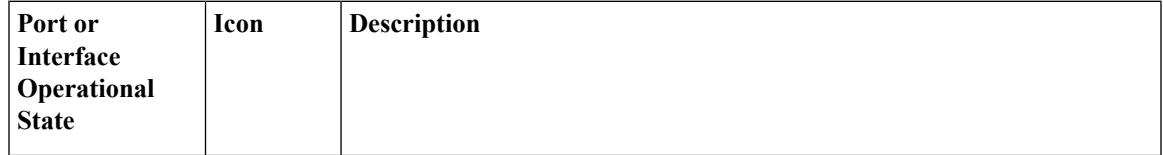

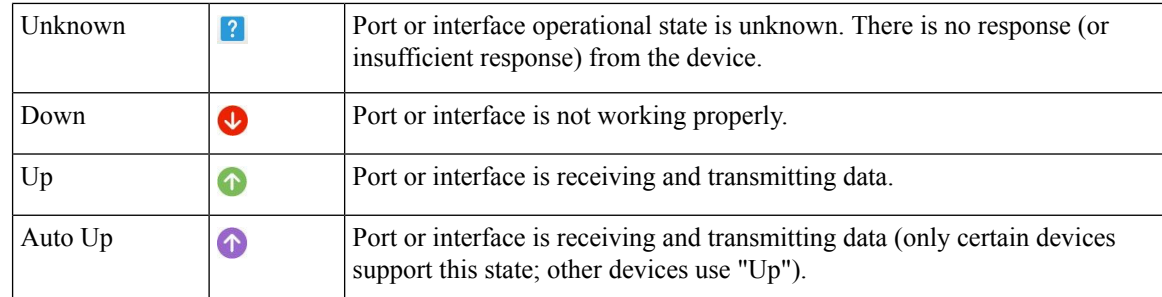

## <span id="page-15-0"></span>**View Mixed Chassis, Multi-Chassis, and Multi-Shelf Devices in the Chassis View**

The following example shows a mixed Chassis View that has both Cisco NCS 2000 and Cisco ONS 15454 chassis. Shelf numbers are not consecutive because of the different types of chassis.

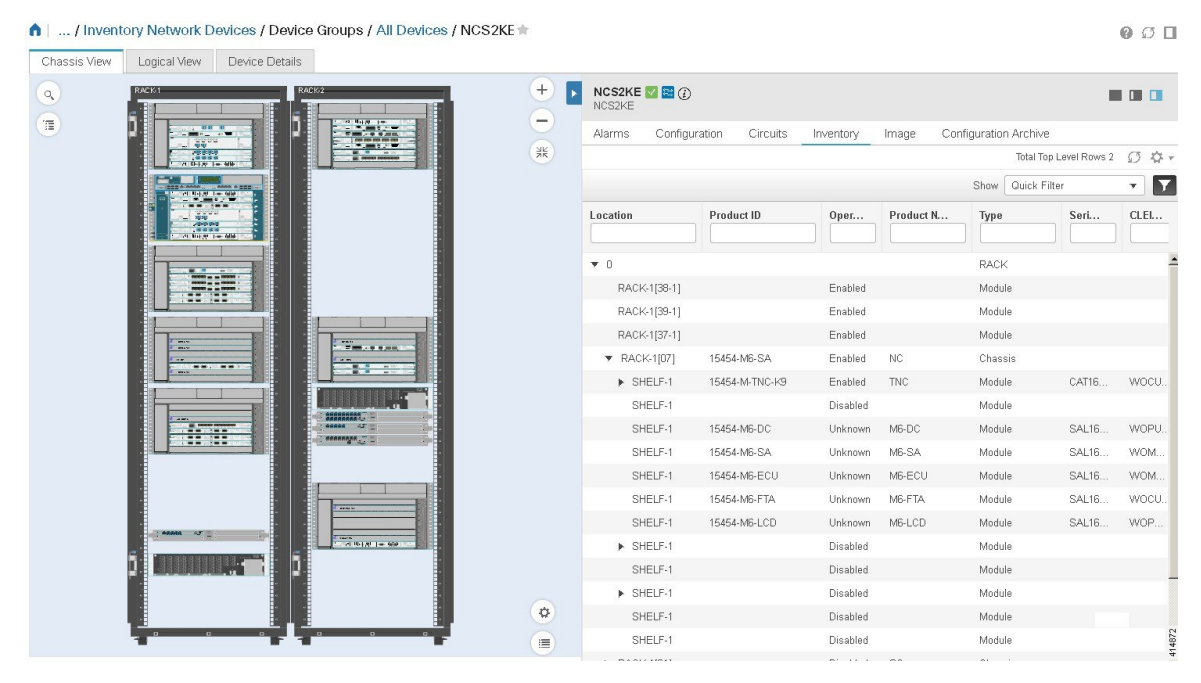

For mixed-chassis, multi-chassis, and multi-shelf devices, Cisco EPN Manager aggregates alarmsto a chassis or shelf as explained in View Alarms in the [Chassis](#page-15-1) View, on page 16.

For multi-chassis devices in a cluster, the Device 360 view's **Chassis** tab identifies which chassis is the primary and which is the backup.

### <span id="page-15-1"></span>**View Alarms in the Chassis View**

An alarm badge in the Chassis View represents one or more alarms that have been localized to a piece of equipment. For an element with multiple alarms, the badge icon will convey the most severe alarm.

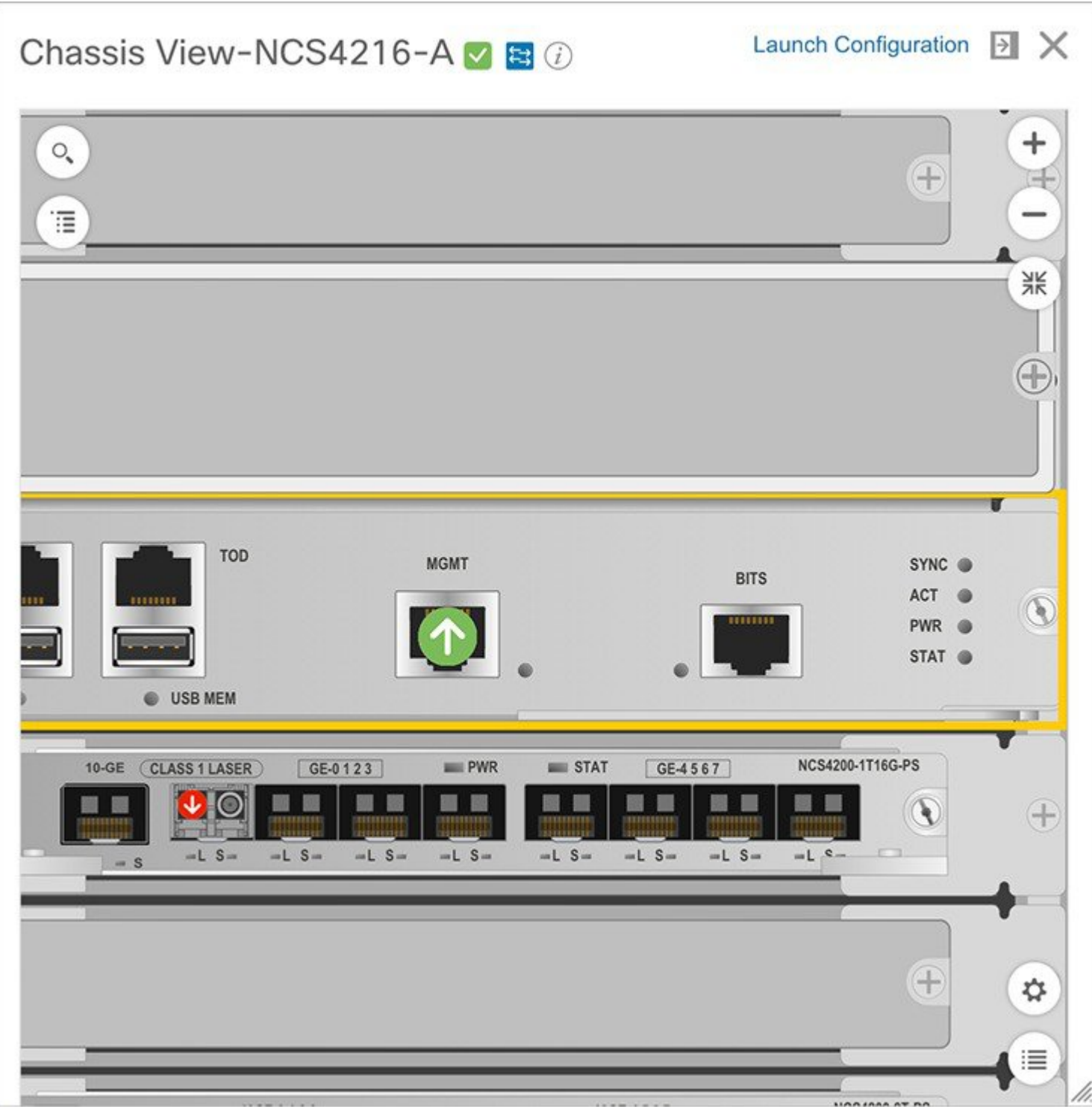

To customize the Chassis View so that alarm icons blink (to bring your attention them), click  $\left($ bottom right of the view, then check the **Enable Alarm Blinking** check box.

To view the alarms specific to a device, do the following:

**Step 1** With a device's Chassis View open, click the **Launch Configuration** link. The Device Details page opens.

**Step 2** If not already selected, click the **Alarms** tab.

All of the alarms that have been raised for the device are listed here.

- **Step 3** To view the alarms for a specific device component (such as a line card or port), do one of the following:
	- Double-click the component in the Chassis View.
	- Click to open the **Chassis Explorer**, then click its entry.

## **View Routes of a Circuit in the Chassis View**

You can view the end-to-end physical route of a circuit using the Chassis View of a device participating in the circuit. You can also choose to view the power levels and span loss in the circuit.

**Note** This feature is available only for the OCH WSON Optical circuit type.

**Step 1** From the left sidebar, choose **Inventory** > **Device Management** > **Network Devices**.

- **Step 2** From the Network Devices table, click the required device's name hyperlink to open the full-page view of the Chassis View.
- **Step 3** Expand the Chassis View Explorer, and then select the shelf.
- **Step 4** In the right pane, click the **Circuits** sub-tab, and then select the circuit for which you want to view the physical routes.

The Chassis View displays the physical routes of the circuit. The internal connections between the ports of the same card are displayed as dotted lines.

<span id="page-17-0"></span>**Step 5** In the left pane, next to the Chassis View, click the eye icon to show or hide the physical routes, power levels, and span loss.

# **View Device Ports**

You can get in-depth information about a device's physical ports from the Device Details page. You can also get basic port information from various 360 views.

To view a device chassis with its modules and ports, use the Chassis View. See Open the [Chassis](#page-9-1) View, on [page](#page-9-1) 10.

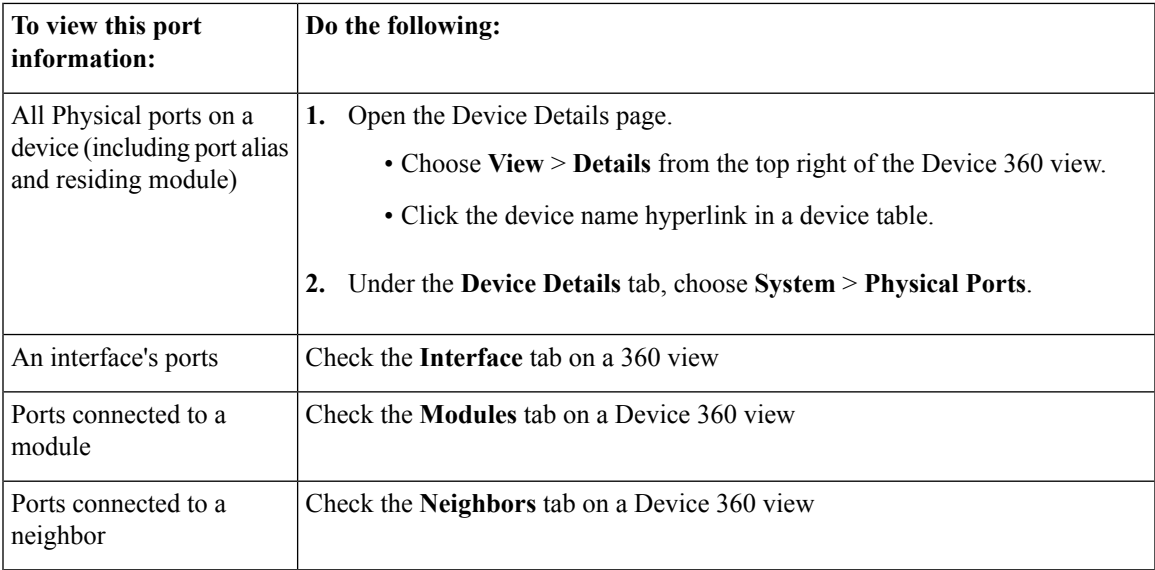

For a matrix of ports states and icons, see Port or [Interface](#page-14-0) States, on page 15.

# <span id="page-18-0"></span>**View Device Interfaces**

Cisco EPN Manager provides the following ways to view device interfaces:

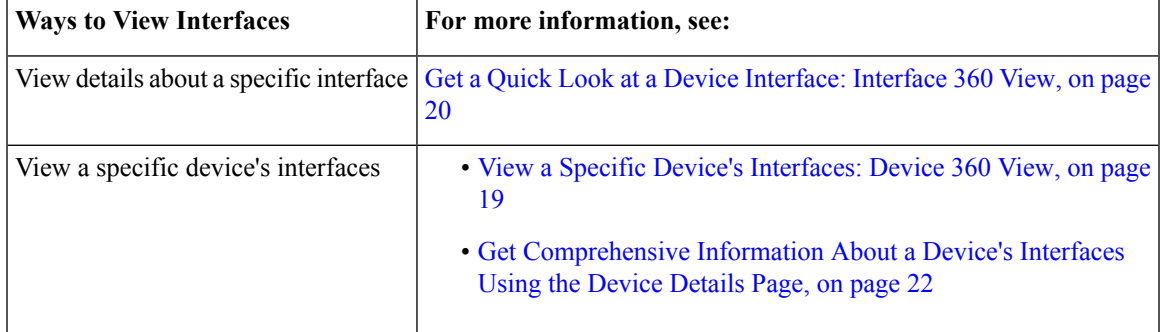

## <span id="page-18-1"></span>**View a Specific Device's Interfaces: Device 360 View**

Use the Device 360 view to quickly check the status of a device's interfaces.

**Step 1** Open the Device 360 view:

• Click the "i" icon next to an IP address in almost any device table

• From the network topology, click a device in an expanded group, then click **View**

#### **Step 2** Click the **Interfaces** tab.

### <span id="page-19-0"></span>**Get a Quick Look at a Device Interface: Interface 360 View**

The Interface 360 view showssummary information for a specific interface including general interface details, interface status, alarms on the interface, circuits/VCs traversing the interface, and performance information. From the Interface 360 view's **Actions** menu, you can perform basic tasks such as enabling and disabling the interface, and so on. The **Show in Topology** option launches the topology map so that you can view the interface in the context of the map.

You can launch the Interface 360 view wherever you see an "i" icon next to an interface name—for example, in an alarms table, a links table or in a device 360 view.

The Interface 360 view provides general interface information at the top of the view, and more detailed interface information in tabs in the lower part of the view. The information the Interface 360 view displays depends on the interface configuration.

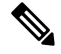

**Note**

The tabs displayed vary depending on the type of interface for which you launched this view. For example, for optical interfaces you might see the Optical Physical tab or the ODU tab, depending on the type of optical interface.

Using the menus in the top right of the pop-up window, you can also perform these tasks:

- Open a chassis view that highlights the port or line card the interface is associated with (**View** menu). This feature comes in handy when you need to describe to an onsite technician where to find the source of an issue.
- Select the interface for a side-by-side comparison with another interface on the basis of information such as raised alarms and the current status of associated circuits and VCs (**Actions** menu)—see [Compare](#page-20-0) Interface [Information](#page-20-0) and Status, on page 21.
- View performance information in the relevant performance dashboard for the specific interface type by selecting **View > Performance**.
- Enable and disable the interface from the **Actions** menu.
- Enable and disable the lockout of an MPLS interface from the **Actions** menu. You would lock out an MPLS interface before doing maintenance work on the TE Tunnel link that the interface belongs to. After you lock out an MPLS interface, be sure to manually sync the device. Otherwise, you will not have the option to disable the lockout later.
- View the device on which the interface is located in a topology map (**Actions** menu).
- Set a baseline for performance data for optical interfaces (except for optical physical interfaces) for troubleshooting purposes. See Set a Baseline for Optical [Performance](#page-21-1) Data, on page 22 for more information.

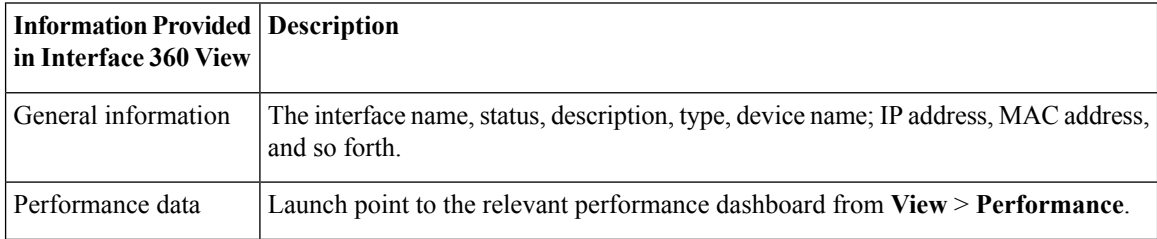

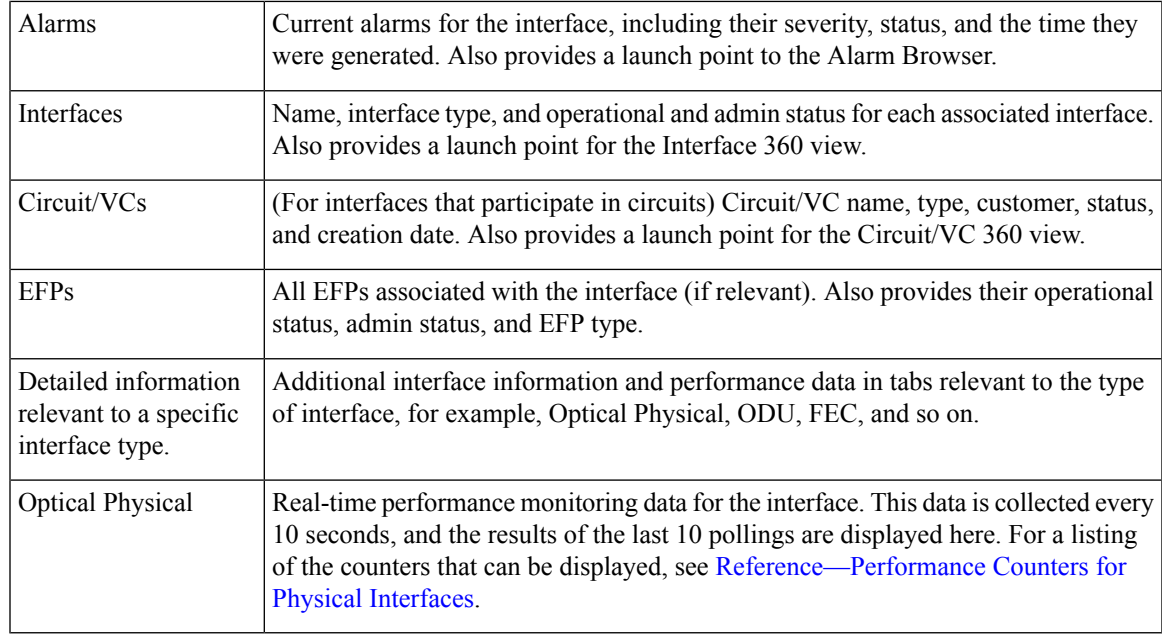

### <span id="page-20-0"></span>**Compare Interface Information and Status**

From the **Comparison View**, you can perform a side-by-side comparison of multiple interfaces, viewing information such asIPand MAC address, raised alarms, and associated circuits and VCs. To compare interfaces, do the following:

- **Step 1** For each interface you want to compare:
	- a) Open its **Interface 360** view, as described in Get a Quick Look at a Device [Interface:](#page-19-0) Interface 360 View, on page [20](#page-19-0).
	- b) Choose **Actions** > **Add to Compare**.

The interface you selected is displayed at the bottom of the page. You can select a maximum of 4 interfaces.

#### **Step 2** Click **Compare**.

#### The **Comparison View** opens.

- **Step 3** From the drop-down list at the top of the view, specify whether the view will show all available information or just the information that is unique to each interface.
- **Step 4** Click **Comparison View**, check the check box for the categories you want the view to display, and then click **Save**.

By default, all of the categories are already selected.

**Step 5** Scroll down the page to view the information provided for each category you selected.

Note the following:

- The **Comparison View** only displays information for two interfaces at a time. If you selected more than two, you will need to toggle to the interfaces that are not currently displayed.
- To reorder the interfaces you have selected, click **Rearrange**.
- Each interface's **View** and **Actions** menu is identical to the ones provided in its **Interface 360** view. If you select an option, the corresponding page opens.
- You can minimize and maximize the categories displayed, as needed.
- The **Comparison View** is also available for circuits and VCs, devices, and links. Whenever you select any of these elements from their respective 360 view for comparison, they are displayed in the corresponding tab. This allows you to switch between element types, as needed.
- When you are done comparing interfaces, click **Back**at the top of the view and then click **Clear All Items** at bottom of the page. If tabs for other element types are still displayed, you will need to clear them as well.

## <span id="page-21-0"></span>**Get Comprehensive Information About a Device's Interfaces Using the Device Details Page**

Use the Device Details page to get extensive information about all of the interfaces that are configured on a device. For easier navigation, interfaces are grouped together by type.

**Step 1** Open the Device Details page.

- Click the device name hyperlink which appears in many of the device tables
- Choose **View** > **Details** at the top right of the Device 360 view
- **Step 2** Under the Device Details tab, double-click **Interfaces** to display a list of all interfaces (of all types) that are configured on the device.
- **Step 3** To display all interfaces of the same type, click the type (such as **Ethernet Interfaces**).
- <span id="page-21-1"></span>**Step 4** To get details about a specific interface, click the interface name hyperlink.

### **Set a Baseline for Optical Performance Data**

Setting a baseline for optical interface performance data enables you to compare realtime network performance with a fixed set of performance statistics. In this way, you could compare normal baseline network performance with abnormal network behavior.

After you set a baseline, all new incoming performance statistics are recalculated based on the baseline values to show you the difference between the baseline values and the current realtime values(specifically, the current value minus the baseline value).

Optical interfaces that support this functionality will have a **Set Baseline** button in the relevant tab in the Interface 360 view.

To set a baseline for optical interface performance statistics:

#### **SUMMARY STEPS**

**1.** Open the Interface 360 view for the relevant interface.

- **2.** Open the tab specific to the interface type, for example, FEC, OTU, and so on.
- **3.** Click the **Set Baseline** button.
- **4.** To go back to the realtime values (effectively removing the baseline), close the Interface 360 view and then reopen it.

### **DETAILED STEPS**

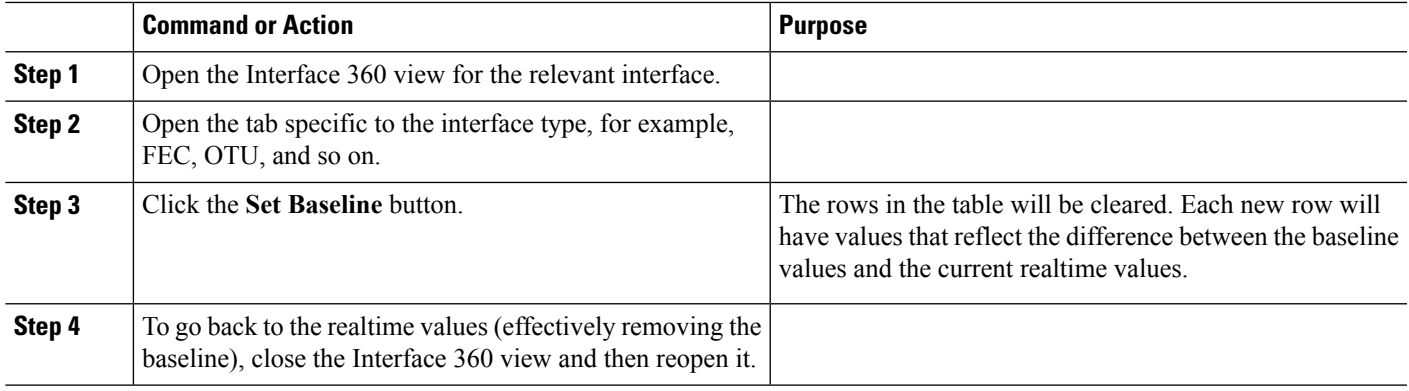

# <span id="page-22-0"></span>**View Device Modules**

To view device module information, choose **Inventory > Device Management > Network Devices**, then launch a Device 360 or Device Details page, depending on how much information you want.

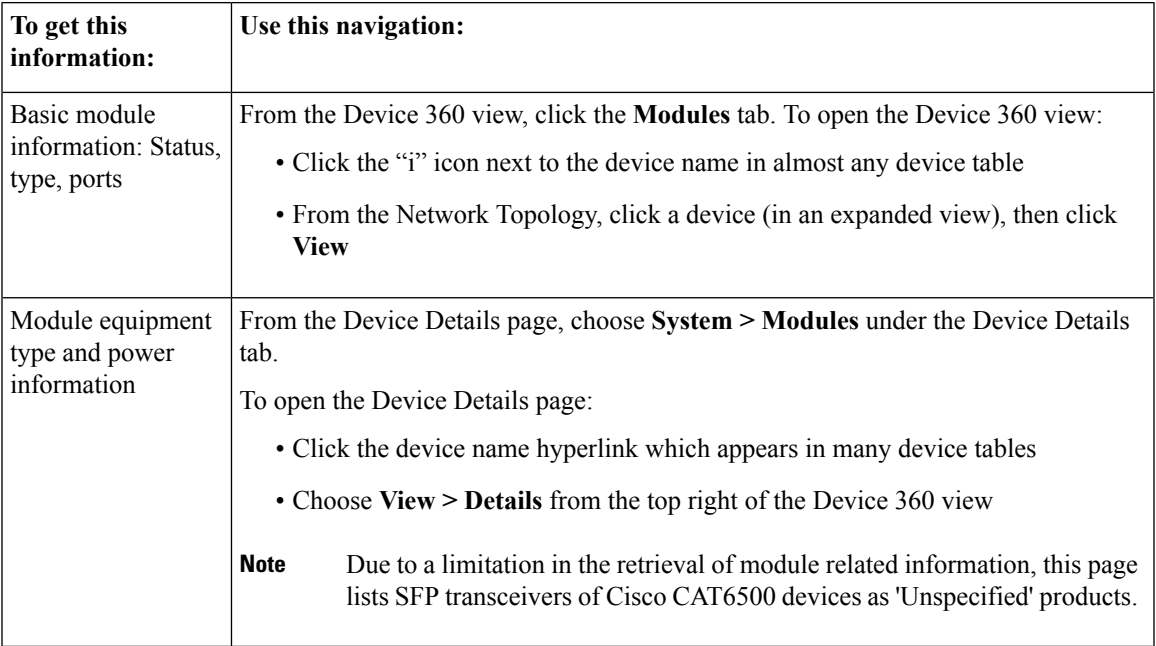

# <span id="page-23-0"></span>**View Environment Information (Power Supplies, Fans)**

Environment-related information, such as details about power supplies and fans, is displayed in a device's **Device Details** page. To access this information:

**Step 1** Do one of the following:

- Click the device name hyperlink that appears in many Cisco EPN Manager device tables and then click the **Device Details** tab (if it is not already selected).
- Choose **View > Details** from the top right of a **Device 360** view and then click the **Device Details** tab (if it is not already selected).
- <span id="page-23-1"></span>**Step 2** From the **Features** pane, choose **System** > **Power Options & Fans**.

## **View Device Neighbors**

Device neighbor information, such as the neighbor name, port number, index, and duplex setting, is displayed in a device's **Device 360** view.

#### **Step 1** Open the **Device 360** view:

- Click the *i* (**information**) icon next to the device name in almost any device table
- From the network topology, click a device in an expanded group and click **View**

**Step 2** Click the **Neighbors** tab.

#### **Example**

For example:

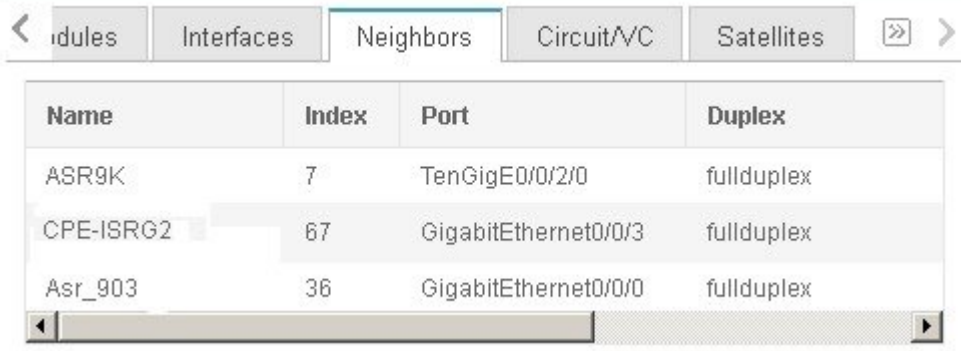

# <span id="page-24-0"></span>**Get More Information About Links**

Cisco EPN Manager provides a variety of ways that you can view links and get more details about them:

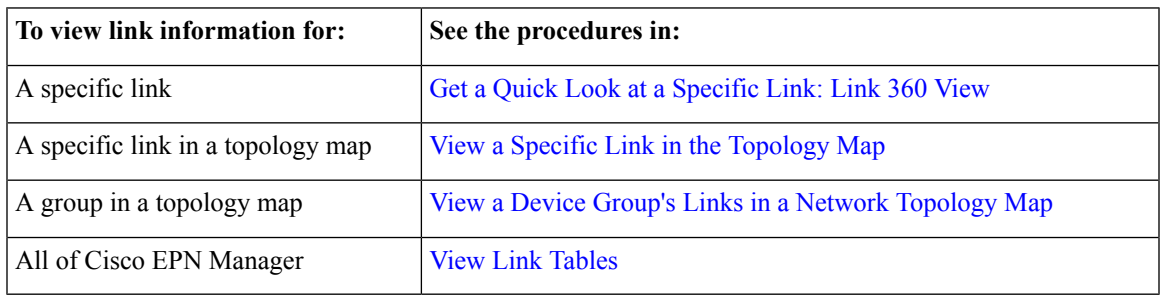

# <span id="page-24-1"></span>**View Circuits/VCs**

Cisco EPN Manager provides a variety of ways that you can view circuits/VCs:

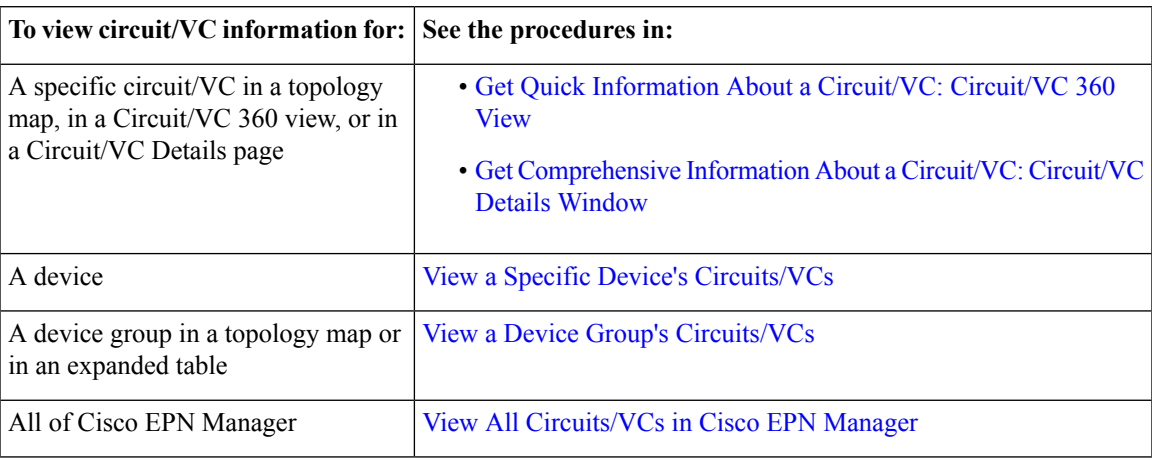

# <span id="page-24-2"></span>**View Satellites**

Cisco EPN Manager provides the following ways to view satellite information for host-satellite configurations:

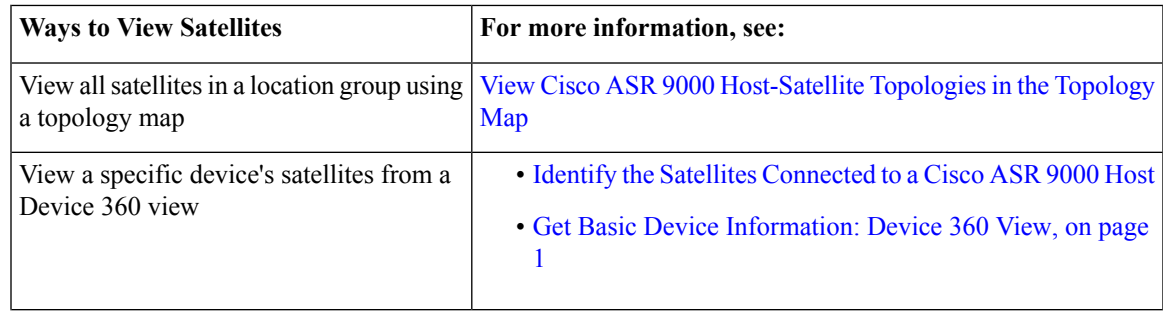

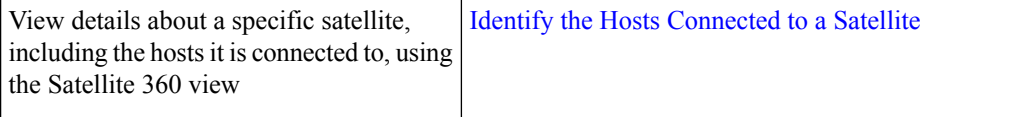

# <span id="page-25-0"></span>**Create User Defined Fields for Custom Values**

If you want to assign custom attributes to devices or circuits/VCs, you can create your own fields to be shown in the tables and you can define custom values in those fields. For example, you might want to label certain devices with a customer name. After you have created user defined fields and assigned values, you can search by these values in the device tables and in the maps.

To create user defined fields:

#### **Step 1** Choose **Administration** > **Settings** > **System Settings** > **Inventory** > **User Defined Fields**.

#### **Step 2** Click the '+' icon and create a new label and description.

- **Step 3** Assign values in your newly created user defined field for specific devices/circuits/VCs as follows:
	- a) Go to the device table or to the table of circuits/VCs.
	- b) Display your user defined field as a column in the table by clicking the settings icon at the top right of the page, choosing **Columns**, and then selecting your user defined field.
	- c) Go to the required device or circuit/VC in the table, enter a value in your user defined column, and click **Save**.